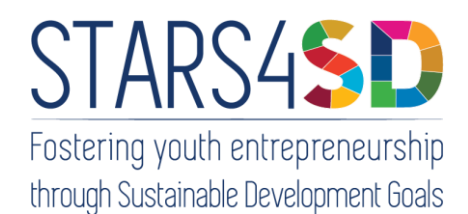

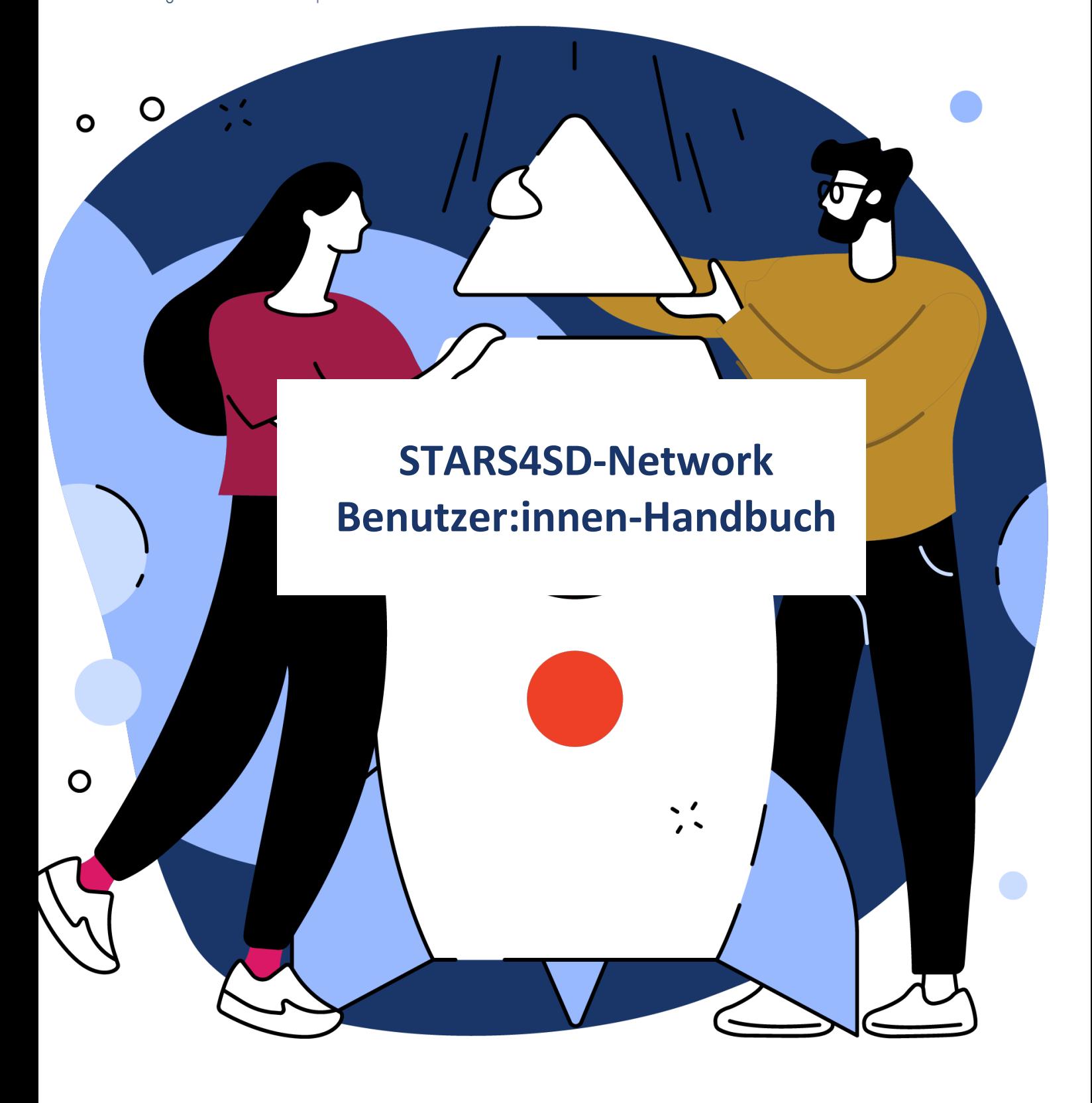

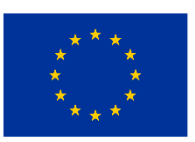

Kofinanziert von der **Europäischen Union** 

Der Inhalt dieser Veröffentlichung gibt ausschließlich die Meinung des Autors wieder. Die Europäische Kommission übernimmt keine Verantwortung für die Verwendung der darin enthaltenen Informationen.

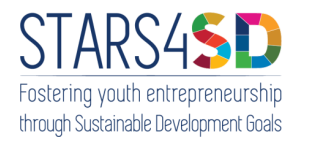

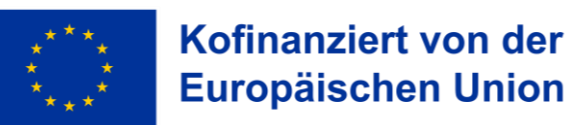

#### Partner

KENTRO MERIMNAS OIKOGENEIAS KAI PAIDIOU, Griechenland

Amazing Youth, Griechenland

CENTRE FOR ADVANCEMENT OF RESEARCH AND DEVELOPMENT IN EDUCATIONAL TECHNOLOGY – CARDET, Zypern

CESIE, Italien

FUTURE IN PERSPECTIVE, Irland

KMOP Policy Center, Belgien

SÜDWIND VEREIN FÜR ENTWICKLUNGSPOLITIK UND GLOBALE GERECHTIGKEIT, Österreich

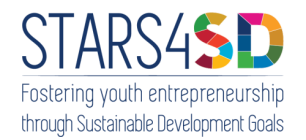

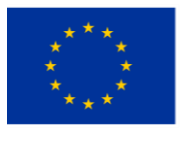

# Inhaltsverzeichnis

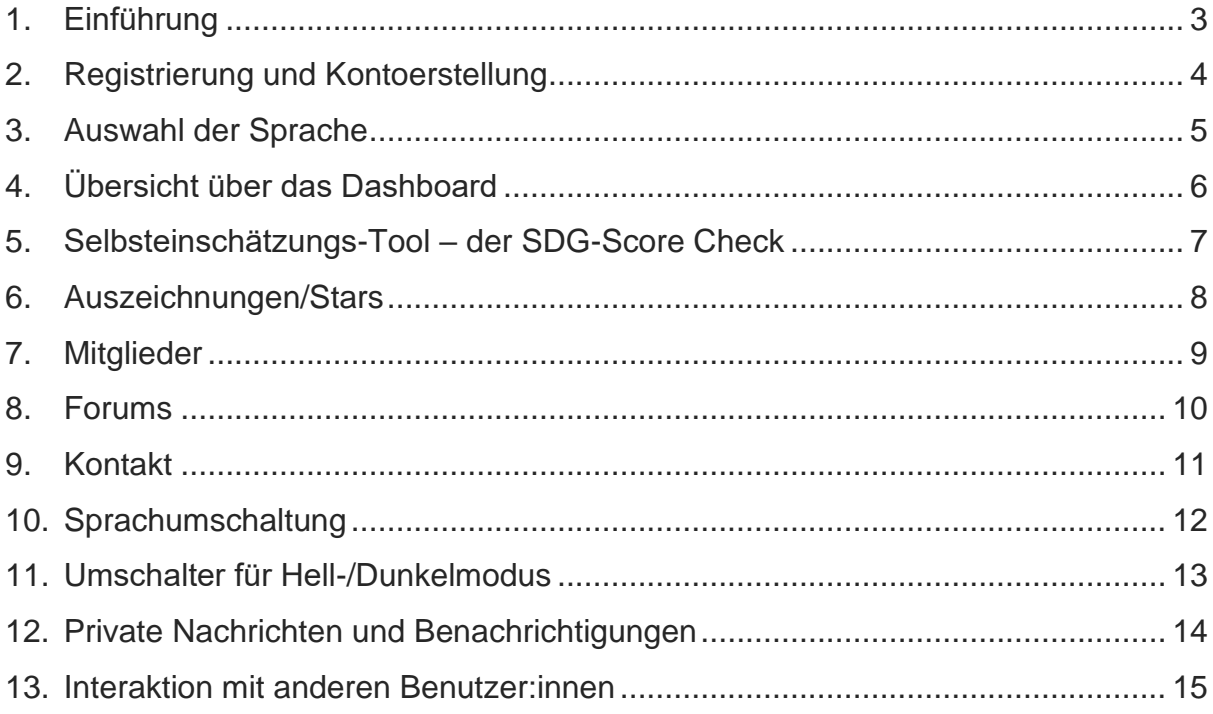

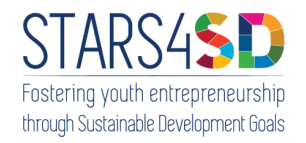

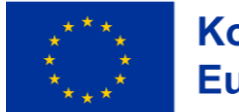

# <span id="page-3-0"></span>1. Einführung

Willkommen beim Benutzer:innen-Handbuch für das **STARS4SD-Network**! Dieses Dokument gibt einen Überblick über die Merkmale und Funktionen unseres Netzwerks.

Unser Netzwerk wird auf fünf Sprachen angeboten: Deutsch, Englisch, Französisch, Griechisch und Italienisch. Unternehmen, die ihre Tätigkeiten bzw. ihre Produkte an den 17 Zielen für Nachhaltige Entwicklung der Vereinten Nationen (SDGs) ausgerichtet haben, können sich im Netzwerk registrieren, ein Formular mit ihren Daten und Kontaktinformationen ausfüllen und unser kostenloses Selbsteinschätzungs-Tool t (SDG-Score Check) nutzen. Der SDG-Score gibt die Grundlage für die Bewertung in "Stars" – fünf verschiedene Level können erreicht werden.

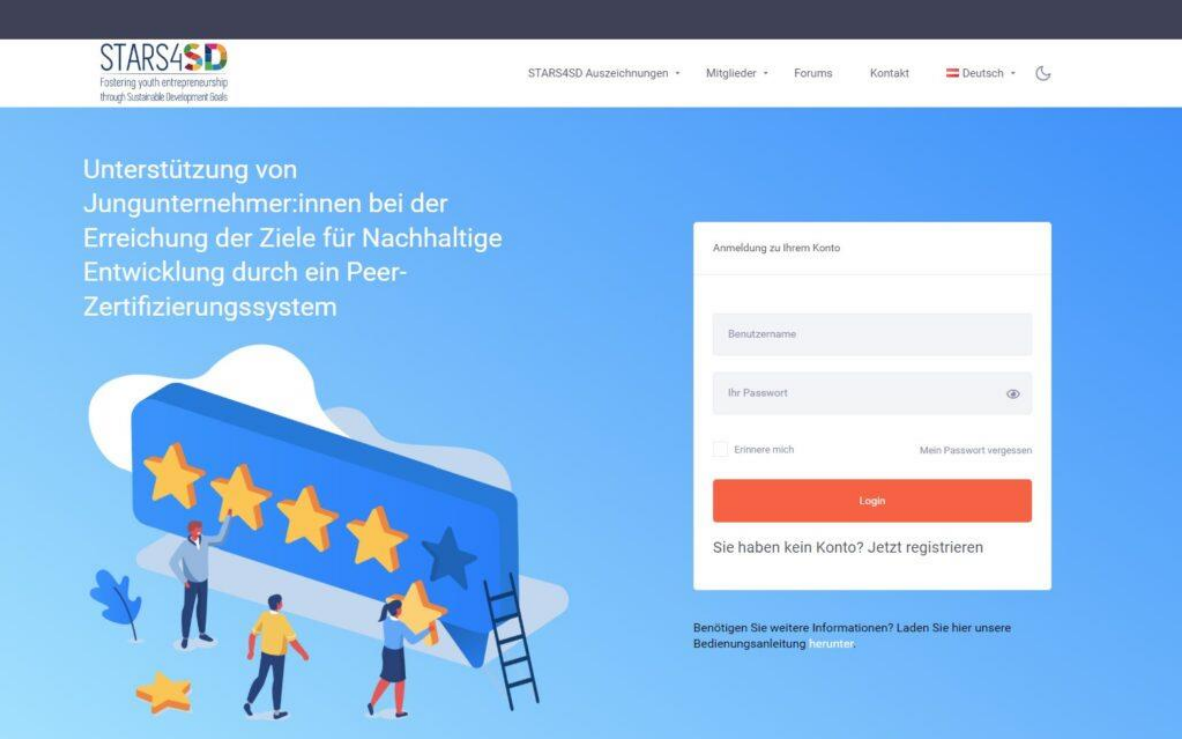

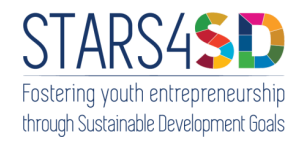

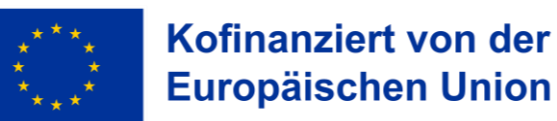

### <span id="page-4-0"></span>2. Registrierung und Kontoerstellung

Um auf die Funktionen unseres Netzwerks zugreifen zu können, müssen Sie sich registrieren und ein Konto erstellen. Befolgen Sie diese Schritte, um loszulegen:

- Besuchen Sie die Website unseres Netzwerks.
- Klicken Sie auf die Schaltfläche "Registrieren".
- Füllen Sie das Registrierungsformular mit den erforderlichen Informationen aus, einschließlich Ihrer Unternehmens- und Kontaktinformationen.
- Wählen Sie ein sicheres Passwort für Ihr Konto.
- Schließen Sie den Registrierungsprozess ab.

Sobald Sie sich erfolgreich registriert haben, können Sie sich mit Ihren Zugangsdaten in Ihr Konto einloggen.

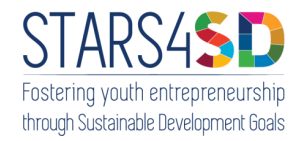

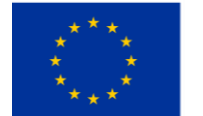

# <span id="page-5-0"></span>3. Auswahl der Sprache

Unser Netzwerk unterstützt mehrere Sprachen. Um zwischen den Sprachen zu wechseln, verwenden Sie die Sprachumschaltung im Menü. Klicken Sie auf das Sprachsymbol und wählen Sie die gewünschte Sprache aus den verfügbaren Optionen.

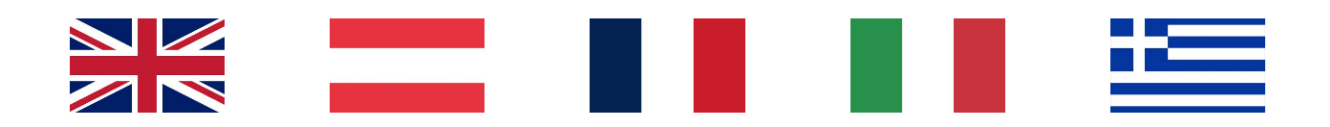

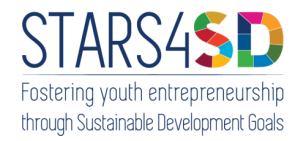

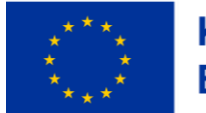

# <span id="page-6-0"></span>4. Übersicht über das Dashboard

Nach dem Einloggen werden Sie zu Ihrem Dashboard weitergeleitet. Das Dashboard bietet einen Überblick über Ihre Kontoinformationen, einschließlich des Ergebnisses des Selbsteinschätzungs-Tools (s. Punkt 5.) Ihres Unternehmens, der erworbenen Abzeichen/Stars und der letzten Benachrichtigungen. Über das Dashboard können Sie auf verschiedene Bereiche und Funktionen des Netzwerks zugreifen.

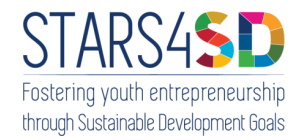

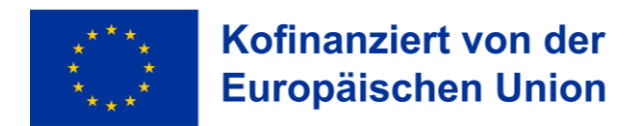

### <span id="page-7-0"></span>5. Selbsteinschätzungs-Tool – der SDG-Score Check

Sobald Sie sich angemeldet haben, finden Sie das Selbsteinschätzungs-Tool auf der Startseite. Sie können es auch aufrufen, indem Sie auf "go to your Profile Page" und dann auf die Registerkarte "Self-Assessment" klicken. Bitte beachten Sie, dass der SDG-Score Check Fragebogen nur einmal ohne Unterbrechung ausgefüllt werden kann! Bei Problemen setzen Sie sich bitte mit uns in Verbindung (s. Kontakt).

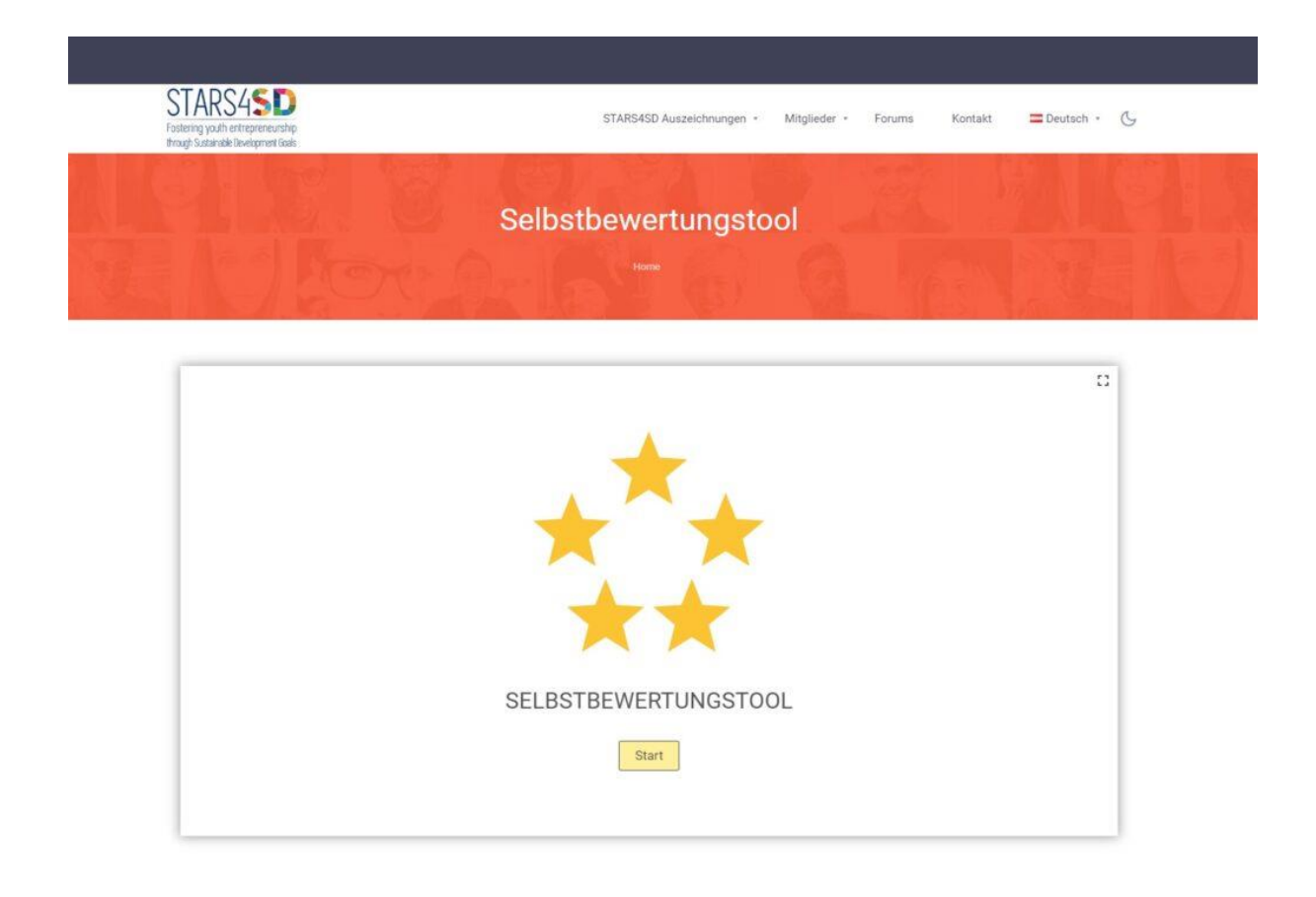

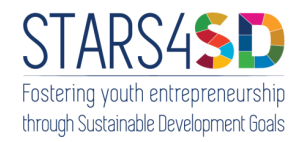

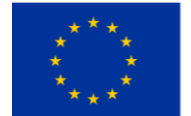

# <span id="page-8-0"></span>6. Auszeichnungen/Stars

Im Abschnitt Auszeichnungen/Stars werden Unternehmen gewürdigt, die sich durch nachhaltige Praktiken hervorgetan haben. Er besteht aus zwei Untermenüs: Offene Ausschreibung und Bewerbungsrichtlinien.

- **Offene Ausschreibung**: In diesem Abschnitt wird die offene Ausschreibung für diese spezielle Auszeichnung und Anerkennung beschrieben. Unternehmen können bewerben, indem sie die vorgegebenen Richtlinien befolgen.
- **Bewerbungsrichtlinien**: Hier finden Sie ausführliche Anweisungen zur Bewerbung für die Stars4SD-Awards. Lesen Sie die Richtlinien sorgfältig durch, bevor Sie Ihre Bewerbung einreichen.

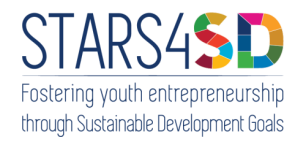

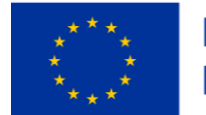

# <span id="page-9-0"></span>7. Mitglieder

Im Bereich Mitglieder können Sie andere Mitglieder des Netzwerks kennenlernen und mit ihnen in Kontakt treten.

• **Benutzerprofile:** Stöbern Sie in den Profilen der anderen registrierten Unternehmen. Gewinnen Sie Einblicke in deren nachhaltige Praktiken, Erfolge und Kontaktinformationen.

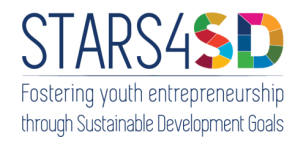

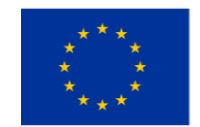

### <span id="page-10-0"></span>8. Forums

Der Forenbereich bietet eine Plattform für Nutzer:innen, um sich an Diskussionen zu beteiligen, Wissen auszutauschen und Ratschläge von der Community einzuholen (dieser Bereich steht nur in englischer Sprache zur Verfügung).

- **Forum-Kategorien**: Erkunden Sie verschiedene Forumskategorien, die auf bestimmten Themen oder Interessen basieren. Klicken Sie auf eine Kategorie, um die verfügbaren Themen anzuzeigen.
- **Themen erstellen und an ihnen teilnehmen**: Benutzer:innen können neue Themen erstellen, um Diskussionen anzustoßen, oder sich an bestehenden Themen beteiligen, indem sie direkt gleich Antworten posten. Achten Sie darauf, die Richtlinien der Community einzuhalten und einen respektvollen und konstruktiven Dialog zu führen.

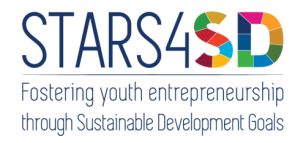

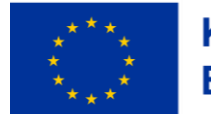

### <span id="page-11-0"></span>9. Kontakt

Wenn Sie Fragen, Bedenken oder Rückmeldungen haben, können Sie sich über den Abschnitt Kontakt an uns wenden. Füllen Sie das Kontaktformular mit den entsprechenden Angaben aus und senden Sie Ihre Nachricht ab. Unser Support-Team wird Ihre Anfrage so schnell wie möglich beantworten.

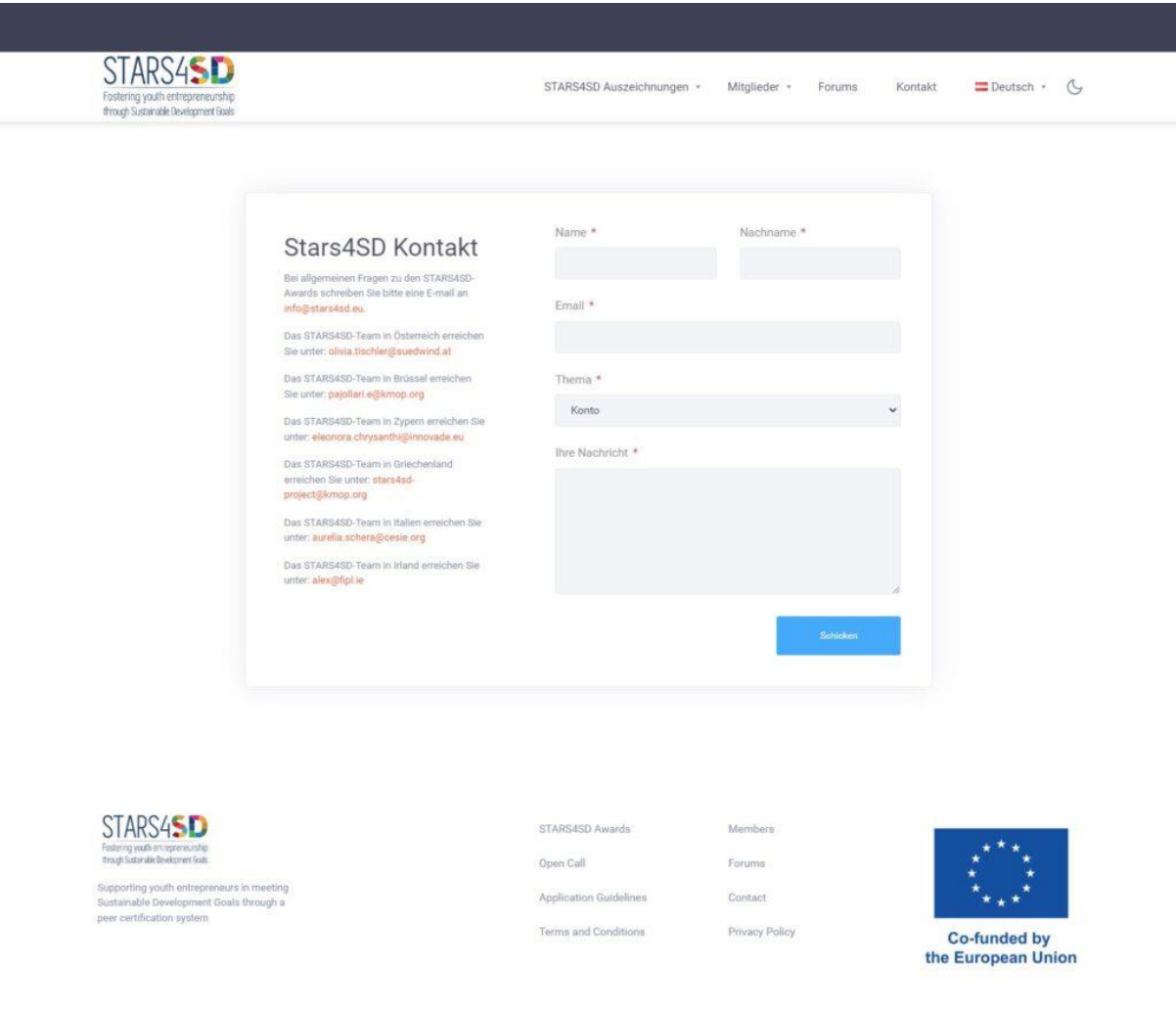

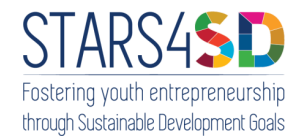

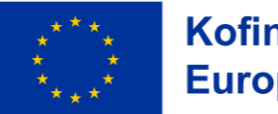

### <span id="page-12-0"></span>10. Sprachumschaltung

Mit der Sprachumschaltung können Sie die Sprache der Netzwerkschnittstelle ändern. Klicken Sie auf das Sprachsymbol im Menü und wählen Sie Ihre bevorzugte Sprache aus den verfügbaren Optionen.

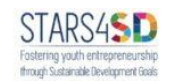

STARS4SD Auszeichnungen + Mitglieder + Forums Kontakt = Deutsch + G

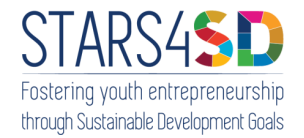

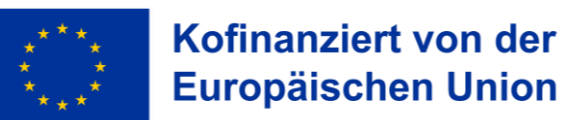

# <span id="page-13-0"></span>11. Umschalter für Hell-/Dunkelmodus

Mit dem Umschalter für den hellen/dunklen Modus können Sie zwischen hellen und dunklen Themen für die Netzwerkschnittstelle umschalten. Klicken Sie auf das Symbol für den Hell-/Dunkelmodus im Menü, um zwischen den beiden Modi zu wechseln, je nachdem, was Sie bevorzugen.

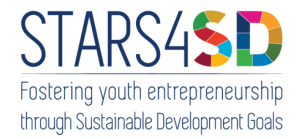

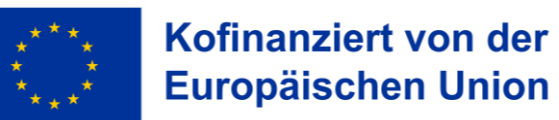

# <span id="page-14-0"></span>12. Private Nachrichten und Benachrichtigungen

Das sekundäre Menü in der oberen rechten Ecke ermöglicht den Zugriff auf private Nachrichten und Benachrichtigungen in Bezug auf Ihr Konto. Klicken Sie auf die entsprechenden Symbole, um Ihre Nachrichten und Benachrichtigungen anzuzeigen und zu verwalten.

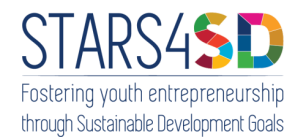

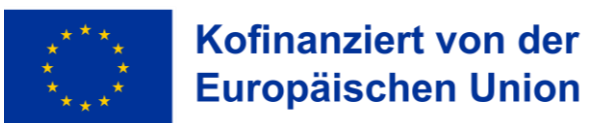

### <span id="page-15-0"></span>13. Interaktion mit anderen Benutzer:innen

Unser Netzwerk ermutigt die Nutzer:innen, miteinander zu interagieren und sich auszutauschen. Hier sind einige Möglichkeiten, wie Sie mit anderen Mitgliedern in Kontakt treten können:

- **Vergleich von Punkten und Stars**: Vergleichen Sie Ihre SDG-Score Check Ergebnisse und erworbenen Abzeichen/Stars mit denen anderer Netzwerkmitglieder. Gewinnen Sie Einblicke in deren nachhaltige Praktiken und Erfolge.
- **Erkunden Sie die Informationen anderer Mitglieder**: Besuchen Sie die Profile anderer Netzwerkmitglieder, um mehr über deren Unternehmen, Kontaktinformationen und Beiträge zur nachhaltigen Entwicklung zu erfahren.
- **Kommunikation im Forum**: Nutzen Sie den Forumsbereich, um an Diskussionen teilzunehmen, Wissen auszutauschen und mit anderen Mitgliedern zusammenzuarbeiten. Tragen Sie Ihre Erkenntnisse bei und profitieren Sie von der kollektiven Weisheit des Netzwerks.

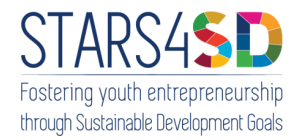

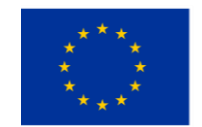

Herzlichen Glückwunsch, dass Sie Teil unseres Netzwerks geworden sind! Wir hoffen, dass dieses Benutzer:innen-Handbuch Ihnen dabei hilft, sich auf unserer Plattform zurechtzufinden und deren Funktionen effektiv zu nutzen. Sollten Sie weitere Fragen haben oder Hilfe benötigen, können Sie sich gerne an unser Support-Team wenden.

Viel Spaß beim Networking!

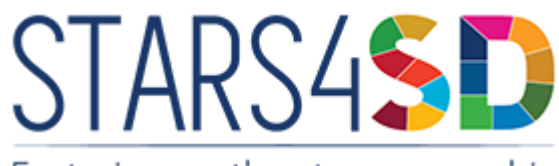

Fostering youth entrepreneurship through Sustainable Development Goals

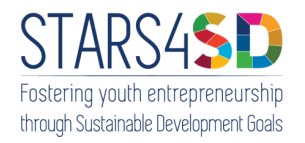

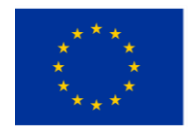

Kofinanziert von der **Europäischen Union** 

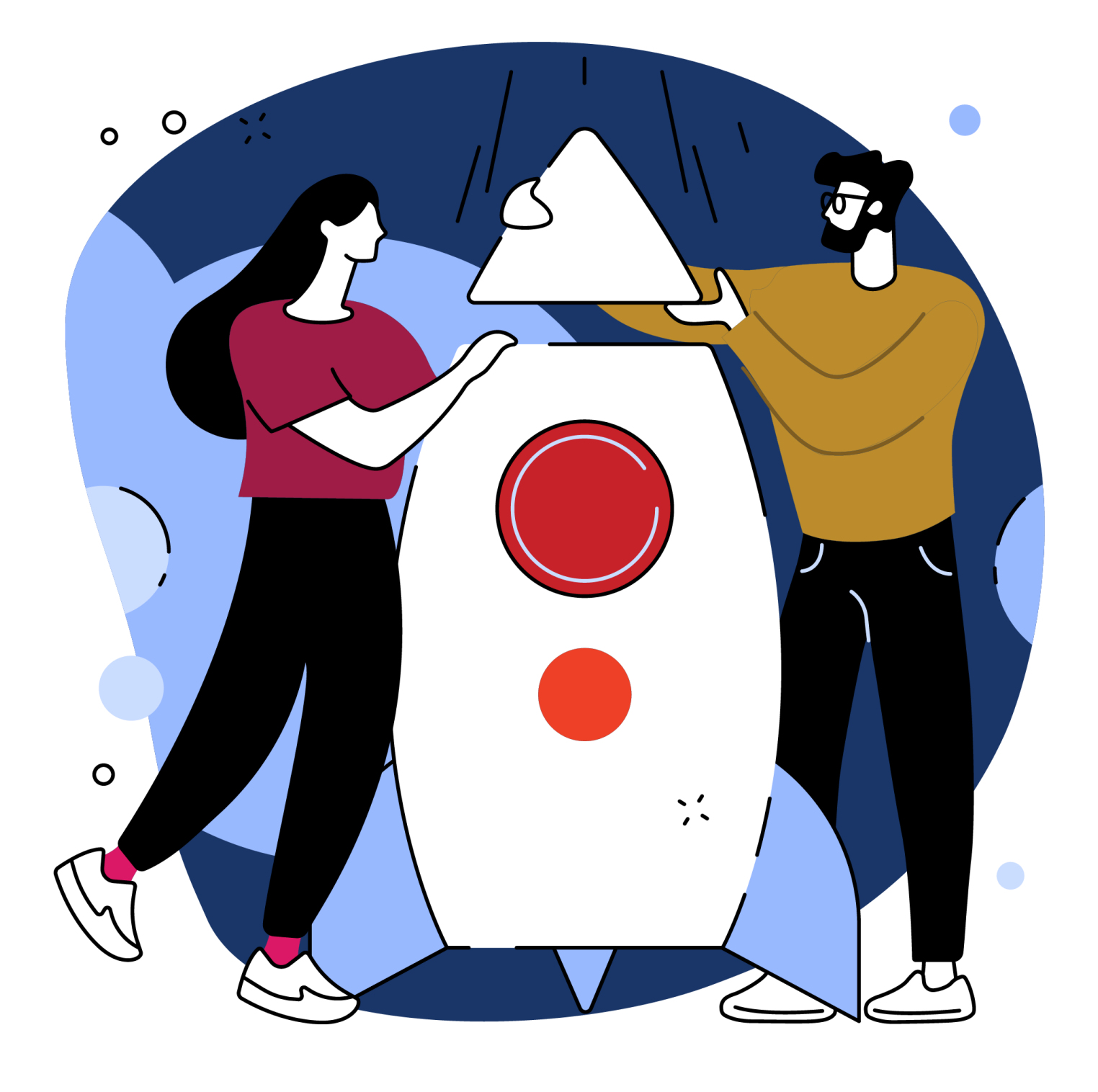

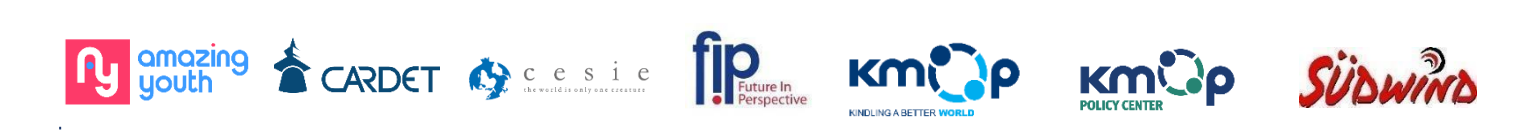

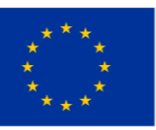

Kofinanziert von der **Europäischen Union** 

Der Inhalt dieser Veröffentlichung gibt ausschließlich die Meinung des Autors wieder. Die Europäische Kommission übernimmt keine Verantwortung für die Verwendung der darin enthaltenen Informationen.